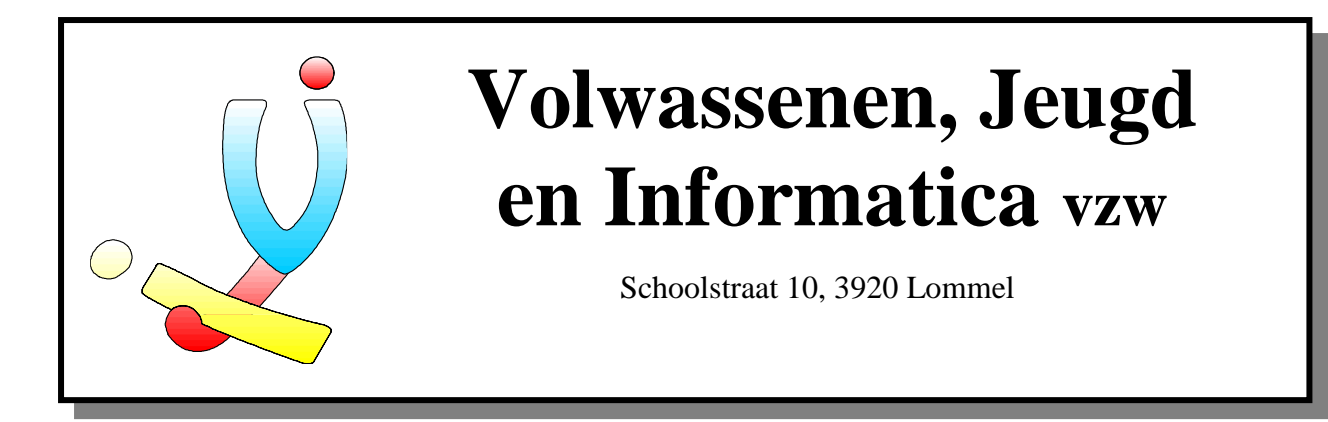

# **Microsoft Word 6.0 voor gevorderden**

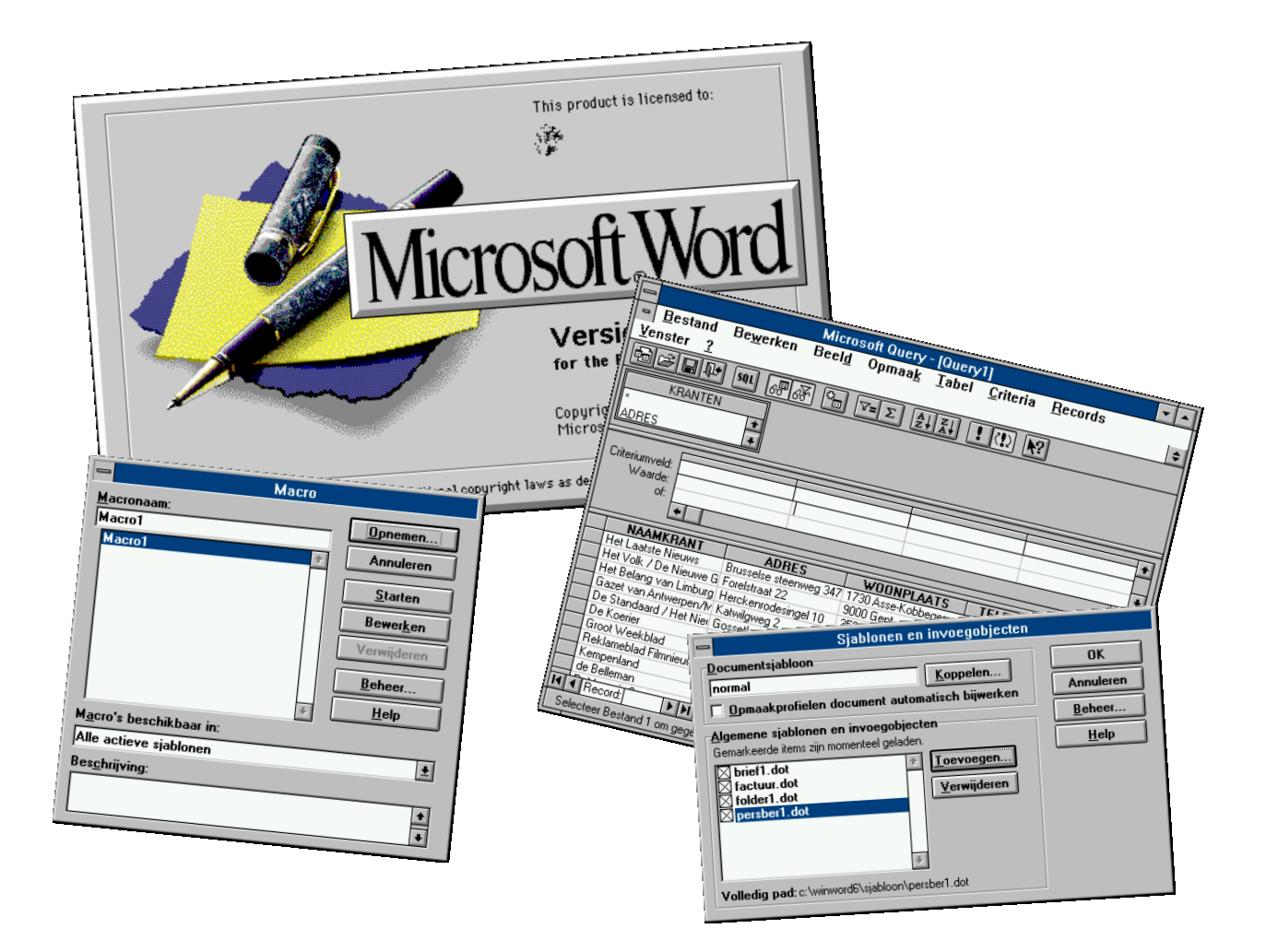

**Door Stefan Cruysberghs, 1995**

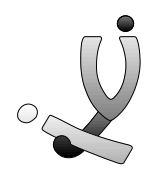

# Microsoft Word 6.0 voor gevorderden

## **Inhoudsopgave**

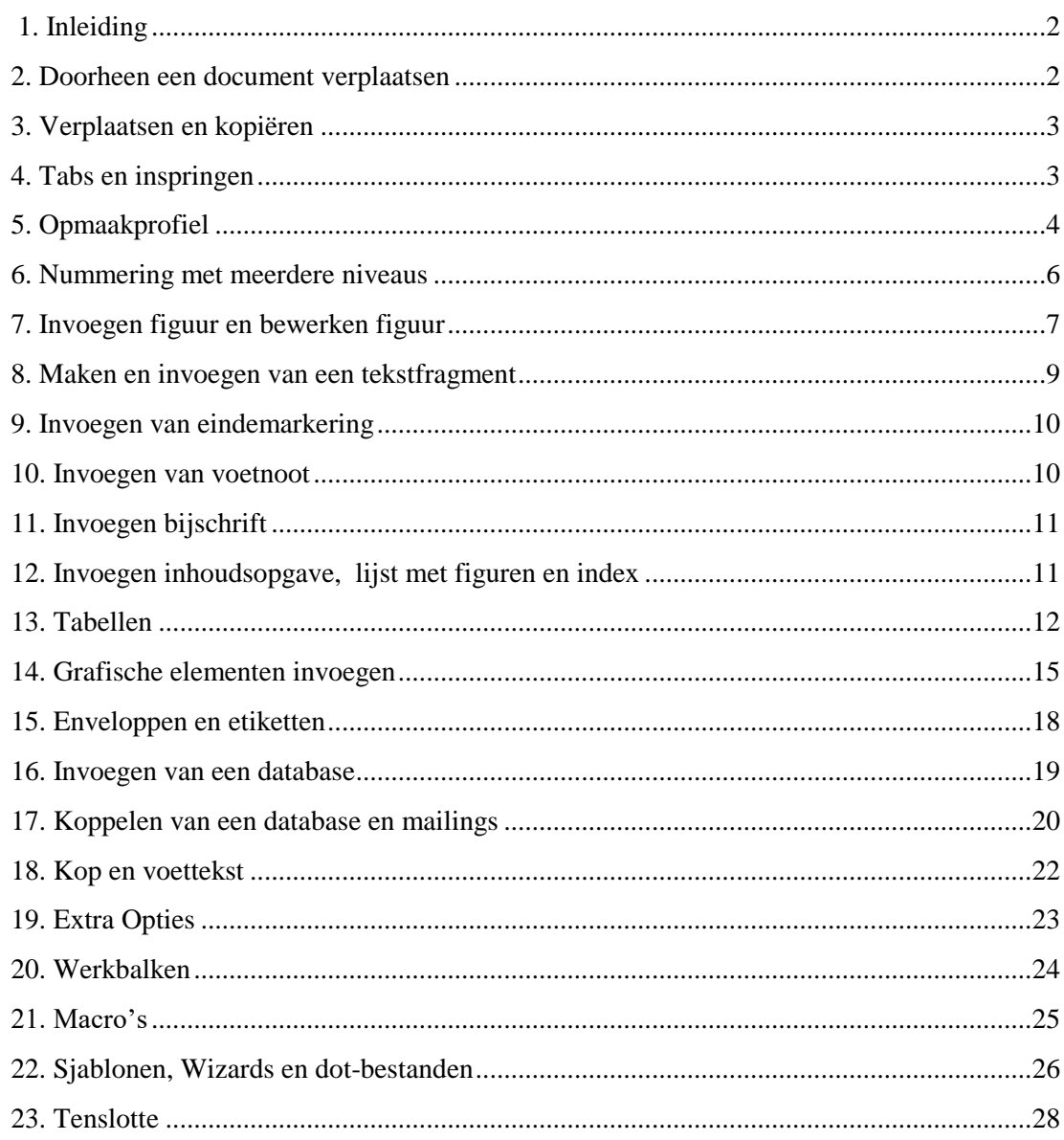

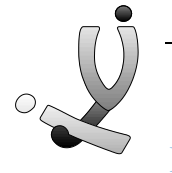

Door Stefan Cruysberghs Februari 1995

# **Microsoft Word 6.0 voor gevorderden**

# **1. Inleiding**

De bedoeling van deze cursus is om de moeilijkere, maar ook meer interessante functies van Word aan te leren. Met de kennis van deze functies ben je in staat om vrij snel een degelijk document op te bouwen. Natuurlijk zullen we niet alle mogelijkheden van Word ontmoeten, want dit zijn er veel te veel. Word bezit behalve zeer uitgebreide tekstverwerkings- en zelfs DTP-functies ook een eigen Basic-taal waarmee je zelf eigen programma's, met dialoogvensters en menu's kan schrijven.

## **2. Doorheen een document verplaatsen**

Om je door een document te verplaatsen kan je allerlei functies gebruiken. Je kan de schuifbalken (sliderbars) gebruiken om een pagina of enkele regels verder of terug te gaan.

Door onderaan op de statusregel te klikken kan je naar een bepaalde pagina, regel, tabel, figuur, ... springen.

Verder kan je de cursor verplaatsen met de pijltjestoetsen en natuurlijk zijn er nog de extra toetsen op je toetsenbord, die meestal ten onrechte amper gebruikt worden.

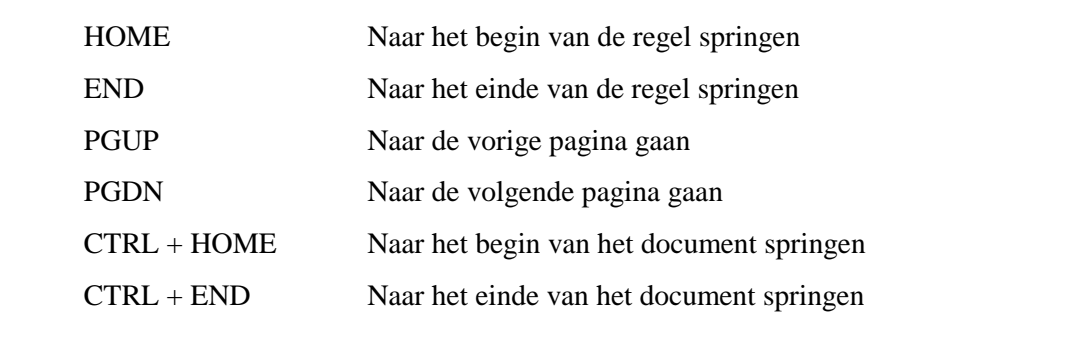

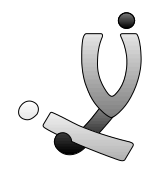

# **3. Verplaatsen en kopiëren**

Je kan een stukje tekst gewoon verplaatsen door het te selecteren, erop te klikken en daarna de cursor te verplaatsen terwijl je de muisknop ingedrukt houdt. Als je de muisknop loslaat zal de tekst naar die positie verplaatst worden.Ook figuren, frames, ... kan je gewoon verplaatsen door ze te selecteren en te verschuiven met de muis.

Je kan objecten kopiëren door ze eerst in het klembord te zetten met **Bewerken >> Kopiëren (of Knippen)** en daarna ze terug in het document te **Plakken**. Je kan natuurlijk ook de icoontjes in de werkbalk Standaard gebruiken. Gemakkelijker is nog om je object te selecteren, op **CTRL** te drukken en het object te verplaatsen. Het verplaatste object zal een kopie zijn.

#### **4. Tabs en inspringen**

Je kan wanneer je de tekst wil laten inspringen hiervoor een bepaald opmaakprofiel maken of gewoon op het icoontje "**een alinea 1 of meerdere tabs laten inspringen"** klikken. Vermijd het overvloedig gebruik van tabs. Als iemand je ooit een tekstdocument (Word, Ami Pro, WordPerfect, Write,...) zou bezorgen dat vol met tabs en returns staat, zodat bv. wanneer je het lettertype wil veranderen de hele tekst verspringt, wis dan eerst met **Bewerken >> Vervangen** de tabs en returns. Dit doe je door op **Speciaal** te klikken en Tabs (^t) of Regeleinde (Return, ^r) aan te klikken en dit te laten vervangen door niets. Wanneer dit gebeurd is kan je veel gemakkelijker de tekst een eigen opmaak geven.

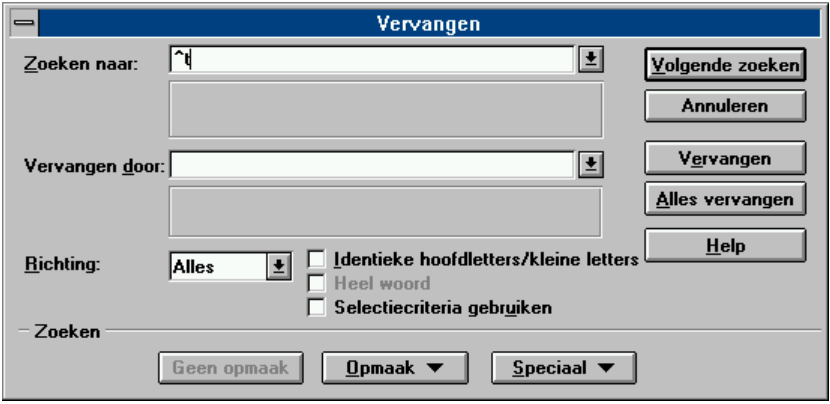

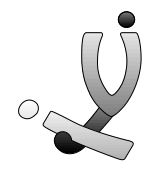

De instellingen van de tabs kan je aanpassen met **Opmaak >> Tabs.** Je kan er de standaardwaarde tussen de verschillende tabs veranderen, extra tabs invoegen en zelfs instellen hoe de tekst uitgelijnd moet worden. Je kan nieuwe tabs ook instellen door op het lineaal te klikken. Er verschijnt een bepaald teken dat afhangt van hoe je de tekst wil uitlijnen.

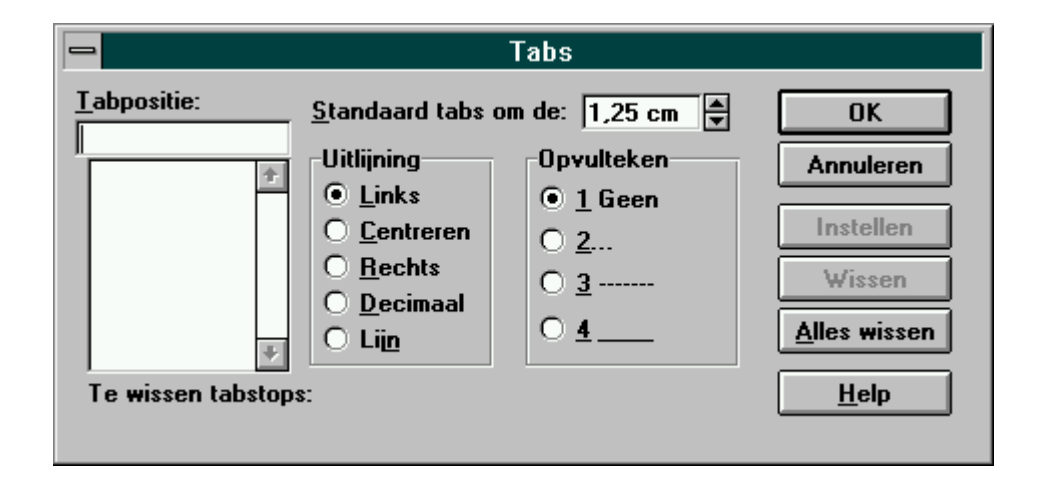

# **5. Opmaakprofiel**

Wanneer je Word opstart staat het opmaakprofiel **Standaard** aan. Wanneer je op Standaard klikt in de **werkbalk Opmaak** krijg je enkele andere standaardopmaakprofielen zoals Kop 1 , Kop 2, ... Een opmaakprofiel bevat de instellingen over de opmaak (welk lettertype, grootte, uitlijning, ...) van een alinea.

Natuurlijk kunnen we opmaakprofielen zelf aanmaken of bestaande aanpassen. Dit doe je met **Opmaak >> Opmaakprofiel**. Standaard staat ingesteld als Times New Roman, 10 pt, Links uitlijnen, Regelafstand enkel, ... Met **Wijzigen** krijg je een nieuw paneel waarmee je enkele veranderingen kan aanbrengen. De naam **Standaard** behouden we, maar we gaan de opmaak veranderen. Met **Opmaak >> Lettertype** stel je bv. Times New Roman, grootte 11 in. Met **Opmaak >> Alinea** stel je in dat de Standaardtekst uitgevuld moet worden en dat de regelafstand **Anderhalf** is. Nu ga je terug naar het paneel **Opmaakprofiel.** Klik nu onderaan bij **Weergeven** op **Alle opmaakprofielen**. Klik dan eens dubbel op Kop 1 zodat deze aan **Opmaakprofiel in gebruik** toegevoegd zal worden.

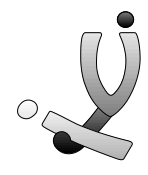

Wanneer je een opmaakprofiel in **Opmaakprofiel in gebruik** aanklikt en daarna op **Delete** drukt, dan zal dit opmaakprofiel gewist worden. De instellingen van het opmaakprofiel worden opgeslagen in het actueel dot-bestand (meestal normaal.dot).

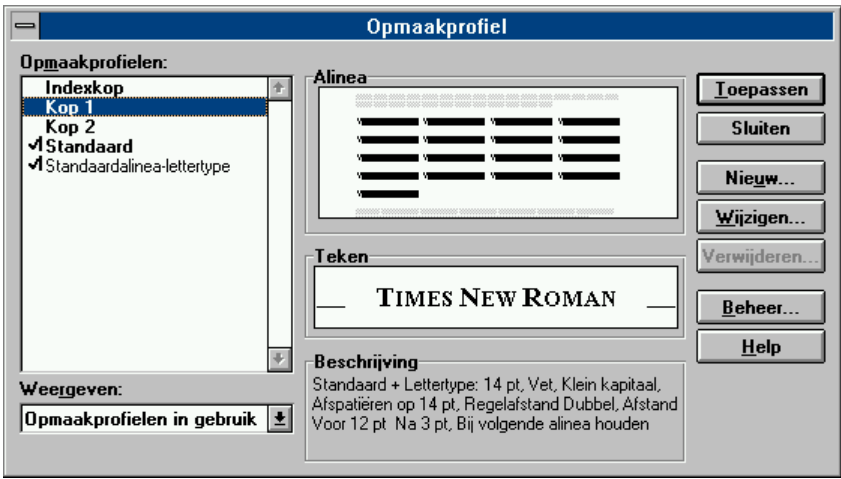

**Oefening** : Maak volgende opmaakprofiel

#### **Hoofdtitel**

Arial, 15, vet / centreren

#### **Ondertitel**

Times New Roman, 12, vet / regelafstand enkel, links uitlijnen

#### **Standaard**

Times New Roman, 11 / regelafstand anderhalf, uitvullen

#### **Kader**

Arial, 10 / uitvullen, links en rechts inspringen 1 cm / kader met dubbele rand, schaduw, afstand tot tekst 5, arcering 15%,

Als je nu op een alinea gaat staan en bv. op **Kader** klikt dan zal automatisch deze alinea in de gekozen opmaak verschijnen. Wanneer je een lange tekst moet intypen is het gemakkelijk om eerst je tekst met het opmaakprofiel **Standaard** in te typen en daarna alleen nog de titels en de eventuele speciale stukken tekst een andere opmaak te geven.

Natuurlijk kan je ook nog gewoon tekst selecteren en een andere opmaak geven d.m.v. de knoppen op de **werkbalk Opmaak** of met functies in het menu **Opmaak.**

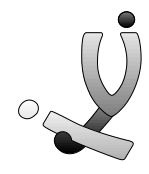

Selecteer je een stuk tekst en klik je op een bepaald opmaakprofiel, dan zal onderstaand dialoogpaneel verschijnen Met het eerste punt zeg je dat je het opmaakprofiel wil veranderen en dat het profiel de opmaak van de geselecteerde tekst moet krijgen. Als je gewoon de opmaak van de geselecteerde tekst wil veranderen, moet je het tweede punt aanklikken.

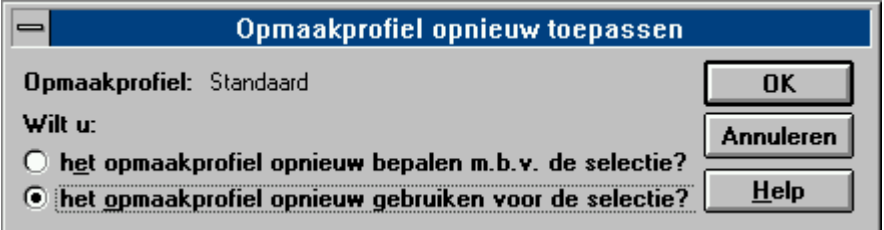

#### **6. Nummering met meerdere niveaus**

Als je opmaakprofielen zoals kop 1, kop 2, .. hebt gebruik in je document kan je deze koppen en titels automatisch laten nummeren. Selecteer de gehele tekst met **Bewerken >> Alles selecteren** en klik daarna op **Opmaak >> Opsommingstekens** en **Nummering >> Meerdere Niveaus.**

Hier kies je een bepaalde soort nummering en deze laat je **toepassen** op het gehele document. Soms moet je ook **Opmaak >> Kopnummering** toepassen i.p.v **Nummering meerdere niveaus**. Gebruik de nummering pas als je gehele document af is. Je koppen en titels kunnen als volgt genummerd worden :

#### **1. Opmaak Kop 1**

```
1.1 Opmaak Kop 2
1.1.1 Opmaak Kop 3
```
**1.2 Opmaak Kop 2**

1.2.1 Opmaak Kop 3

1.2.2 Opmaak Kop 3

*Zie ook cursus Computer Praktikum II / MS Word 6.0 / Opsommingstekens en nummering*

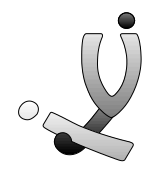

# **7. Invoegen figuur en bewerken figuur**

Je kan ook tekeningen invoeren, zowel bitmaps (meestal foto's) als vectortekeningen. Hiervoor klik je op **Invoegen >>> Figuur.** Er verschijnt een dialoogvenster waarin je een bestand kan aanklikken. De meestgebruikte extensies voor bitmaps zijn **BMP, GIF, TIF** en **PCX**, voor vectortekeningen zijn dit **WMF, CGM** en **WPG.**

Met **Opmaak >> Figuur** kan je de grootte van je figuur veranderen en het bijsnijden. Wanneer je de grootte van een figuur veranderd hebt en je wil de oorspronkelijke grootte terug, dan kan je dit doen door op **Beginwaarden** te klikken of je kan de **CTRL-toets** indrukken en dan **dubbel op het figuur klikken**.

Verder kan je een figuur ook nog **bijsnijden** door de **Shift**-toets in te drukken en de hoekpunten van het figuur te verplaatsen. Volgende voorbeeldjes zullen alles duidelijker maken : de eerste tekening is de originele met een kadertje rond, de 2 andere zijn bijgesneden tekeningen met een kader er rond.

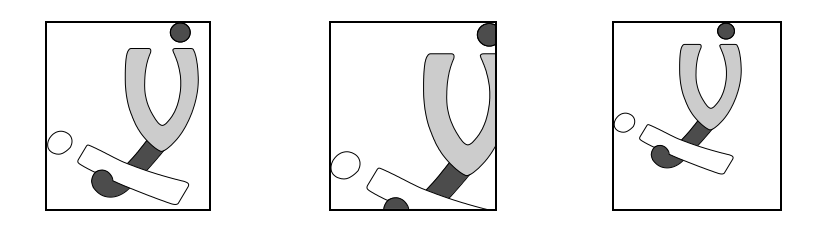

Wanneer je het figuur aanklikt kan je er ook een frame van maken met **Invoegen >> Frame** of met het icoontje op de **werkbalk Tekenen.** Hierdoor is het figuur niet meer regelgebonden, zodat je het pixel per pixel kan verplaatsen.

Met het menupunt **Opmaak >>>Frame** kan je de horizontale en verticale positie van het frame en de grootte van het frame bepalen.

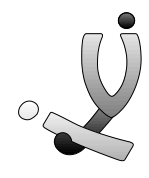

Verder kan je opgeven hoe de tekst rondom het frame wordt weergegeven, en hiervoor zijn er 2 mogelijkheden **:**

- **Geen** : Het frame wordt op de eigen regel geplaatst en er wordt geen tekst omheen geplaatst.
- **Rondom** : Rondom de zijden van het frame wordt tekst geplaatst, met tenminste 1 inch witruimte tussen het frame en de tekst.

Ook kan je de positie van het frame precies instellen.

#### **De horizontale positie :**

- **Links** : Aan de linkerrand van de pagina, de linkermarge of de linkerrand van een kolom.
- **Rechts** : Aan de rechterrand van de pagina, de rechtermarge of de rechterrand van een kolom.
- **Centreren** : Gecentreerd tussen de linker- en rechterrand van de pagina, tussen de linkeren rechtermarges of binnen een kolom.
- **Binnen** : Aan de binnenrand van de pagina, de binnenmarge of de binnenrand van een kolom. De binnenkant is voor oneven pagina's de linkerzijde en voor even pagina's de rechterzijde.
- **Buiten** : Aan de buitenrand van de pagina, de buitenmarge of de buitenrand van een kolom. De buitenkant is voor oneven pagina's de rechterzijde en voor even pagina's de linkerzijde.

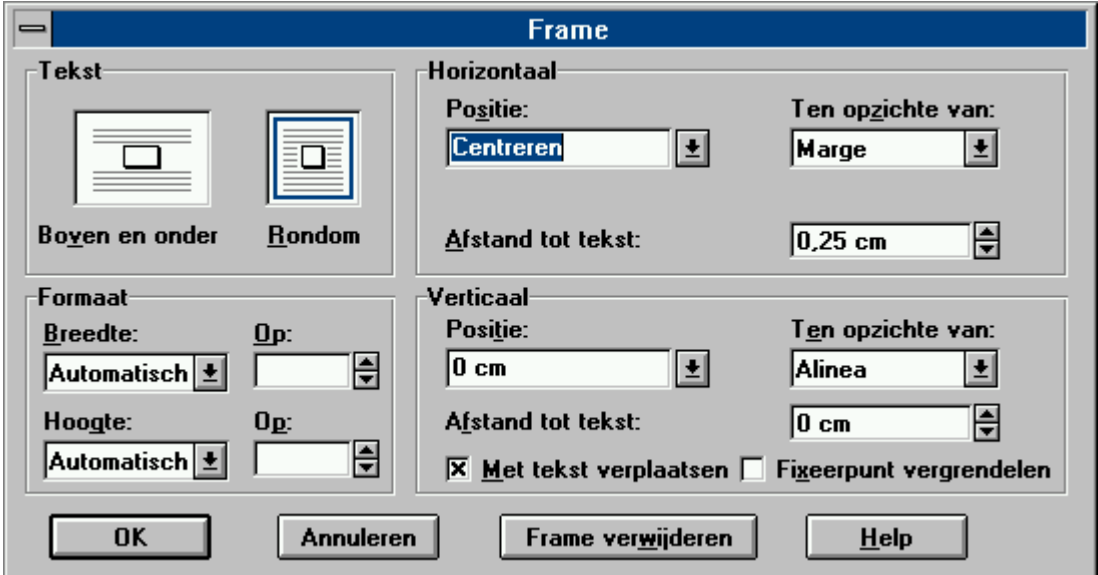

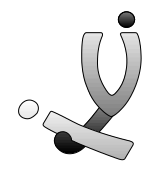

Met **Ten opzichte** wordt er aangegeven of er vanaf de marge, de papierrand of vanaf de binnenkant van een kolom moet worden gemeten. **Afstand tot tekst** geeft de hoeveelheid witruimte tussen het object en de omringende tekst aan.

Ook de **Verticale positie** van het geselecteerde object kunnen we instellen:

- **Getal** : Het frame wordt op een bepaalde afstand boven of onder de alinea geplaatst.
- **Boven** : Boven aan de pagina of de bovenmarge.
- **Onder** : Onder aan de pagina of de ondermarge.
- **Centreren** : Gecentreerd tussen de boven- en onderranden van het papier of tussen de boven- en ondermarges.

Met **Tekst verplaatsen** kan je kiezen of het frame op een vaste positie op de pagina moet blijven of dat het met de bijbehorende alinea moet worden verplaatst. Dit betekent dat wanneer de tekst zou verschuiven, het figuur mee wordt verschoven. Meestal laat je dit best aanstaan.

*Zie ook Invoegen van grafische elementen met werkbalk Tekenen.*

#### **8. Maken en invoegen van een tekstfragment**

 Wanneer je een stukje tekst selecteert en op dit icoon klikt, kan je dat stukje tekst als **tekstfragment** toevoegen. Ook kan je op deze manier een al bestaand tekstfragment invoegen.

Het is bv. heel gemakkelijk als je ervoor zorgt dat je naam en adres opgenomen zijn als tekstfragment. Dan kan je met één klik op een icoon je hele naam en adres invoegen in je document.

Tekstfragmenten worden gekoppeld aan een dot-bestand zodat wanneer je met **Bestand >> Nieuw >> (Normaal)** een nieuw bestand aanmaakt, automatisch deze tekstfragmenten ingeladen worden.

**Oefening :** Maak een tekstfragment met daarin je naam en adres

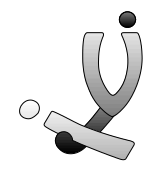

# **Invoegen van eindemarkering**

Als je onderaan de bladzijde aan het typen bent en je merkt dat je laatste regels beter op de volgende bladzijde zouden staan, geef dan geen extra returns. Dit geeft problemen als je bijvoorbeeld de grootte van je lettertype verandert of tekst tussenvoegt, want dan zal alles verschuiven. Je zal deze returns dan ook weer moeten wissen. Best geef je in zo'n geval een **Pagina Eindemarking**. Dit doe je met **Invoegen >> Eindemarkering**. Je tekst onder deze markering zal automatisch bovenaan de volgende bladzijde beginnen. Ook voor kolommen kan je een **Kolom Eindemarkering** invoegen.

#### **9. Invoegen van voetnoot**

Wanneer je op **Invoegen >> Voetnoot**<sup>1</sup> klikt, wordt automatisch een nummer of speciaal teken in subscript achter het woord geplaatst. Automatisch staat dit nummer of teken ook onderaan de pagina (of op het einde van het document) zodat je uitleg bij deze voetnoot kan zetten. Het opmaakprofiel van voetnoot zal ook bij **Opmaakprofiel in gebruik** toegevoegd worden.

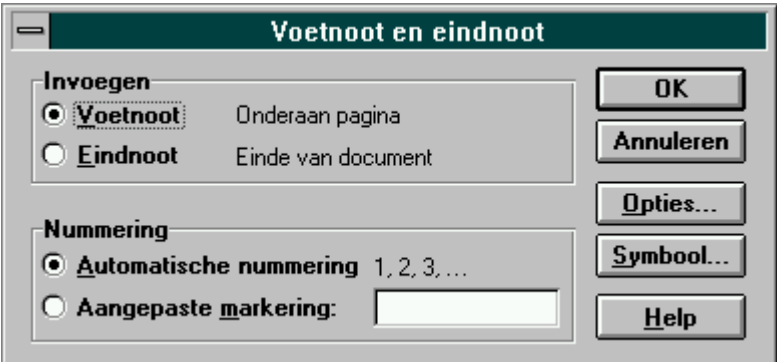

Onderaan deze pagina staat een voetnoot bij het woord "Voetnoot" uit de eerste regel van vorige alinea. Een voetnoot gebruikt men om extra informatie over een woord of begrip te geven.

l

 $<sup>1</sup>$  Dit is een voetnoot ! Een voetnoot geeft meer informatie over een woord of begrip.</sup>

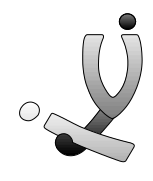

# **10. Invoegen bijschrift**

Wanneer je bv. onder of boven een figuur een bepaalde tekst wil zetten kan je dit met **Invoegen >> Bijschrift**. Je kan dan je bijschrift intypen en dit zal dan onder of boven je figuur ingevoegd worden. Je kan kiezen uit volgende bijschriften : **Figuur, Tabel of Vergelijking**. Deze naam wordt altijd gevolgd door een **cijfer** dat je zelf ook kan instellen. Als je rond je figuur een frame voegt, kan je het bijschrift bv. centreren. Ook bijschrift heeft een eigen opmaakprofiel.

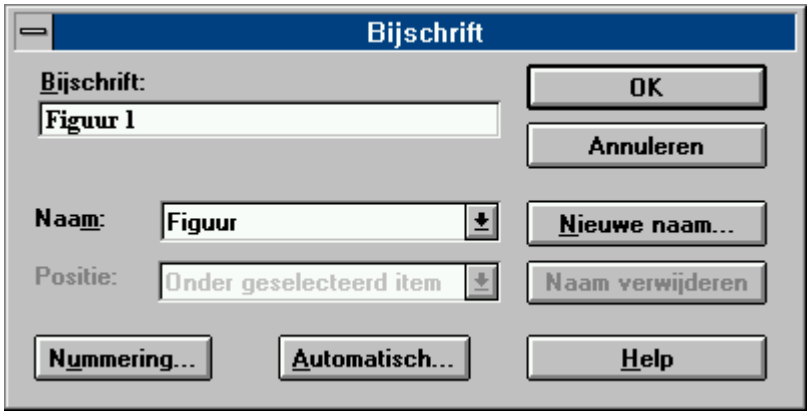

*Figuur 1 : Dit is een bijschrift Fout! Onbekende schakeloptie-instructie.*

# **11. Invoegen inhoudsopgave, lijst met figuren en index**

Als je verschillende opmaakprofielen hebt gebruikt zoals Kop en Titels, eventueel genummerd, kan je met **Invoegen >> Index en Inhoudsopgave** een inhoudsopgave met verschillende opmaak (klassiek, modern, eenvoudig, ...) laten creëren. De eerste bladzijde van deze cursus bevat bv. zo'n inhoudsopgave.

Met **Invoegen >> Index en Inhoudsopgave >> Lijst met figuren** kan je een lijst laten opbouwen met daarin de gebruikte **figuren, tabellen en vergelijkingen**, hun bijschrift en hun paginanummer.

Je kan ook een **Index** laten invoegen, maar hiervoor moet je eerst enkele woorden gemarkeerd hebben. Een woord markeren doe je door op dit woord te gaan staan en dan op **Alternate - Shift - X** te drukken. Er verschijnt een paneel, maar hier verander je best geen

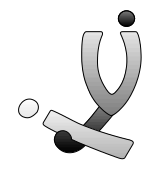

instellingen. Klik gewoon op **Markeren.** Plots verschijnen er tussen de tekst een reeks rare tekens, maar dit is eigenlijk verborgen tekst die gebruikt wordt om opmerkingen, commentaar en andere informatie die je niet wilt afdrukken te verbergen. Deze weergave kan je gewoon met  $\boxed{\P}$  afzetten.

Met **Invoegen >> Index en Inhoudsopgave** kan je een index, meestal achteraan het document, laten opbouwen. Ook hier kan je weer enkele opmaakstijlen kiezen.Wel moet je nog een verklaring bij de woorden zelf invoegen.

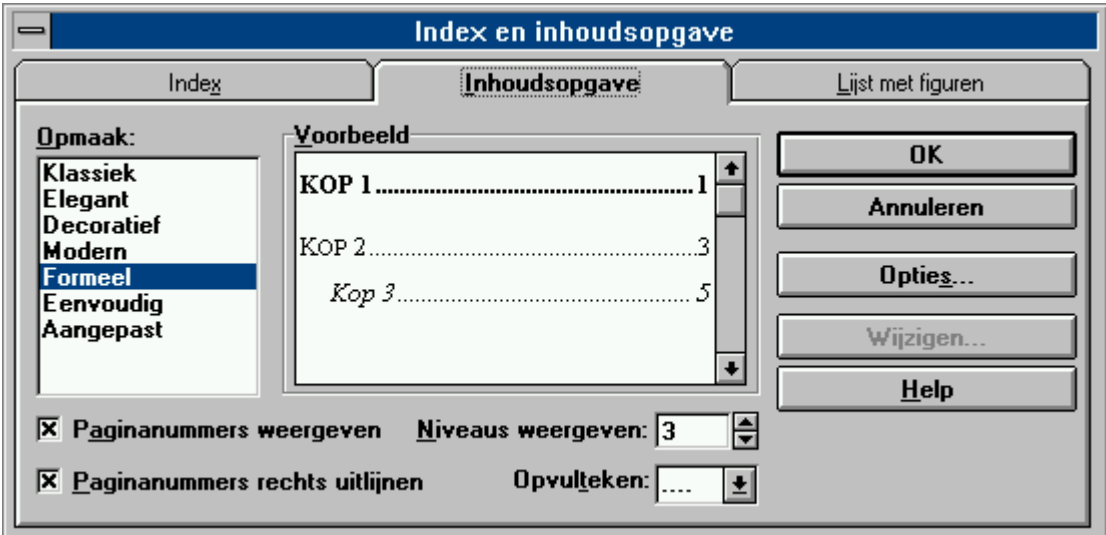

#### **12. Tabellen**

圃 Het komt soms voor dat we in een document gegevens in tabelvorm willen opnemen. We klikken hiervoor op dit icoon. Door de muis te bewegen kan je het aantal kolommen en het aantal rijen instellen waaruit de tabel moet bestaan. Er wordt automatisch een tabel gevormd met het aantal geselecteerde kolommen en rijen.

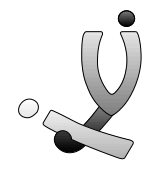

Ook zijn er enkele functie-toetsen die het bewegen in de tabel vergemakkelijken :

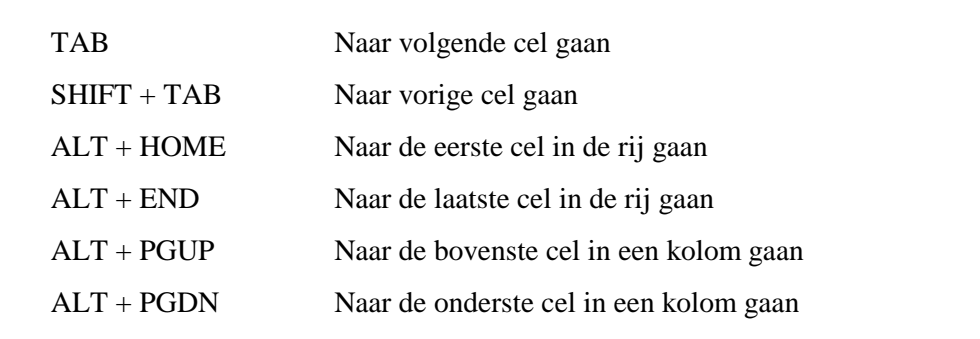

Je kan de kolombreedte of rijhoogte aanpassen met de menupunten **Tabel >>> Celhoogteen breedte.**

Op het tabblad **Rij** kan je de hoogte en horizontale positie van geselecteerde rijen of de complete tabel aanpassen. Je kan hier ook bepalen of de tekst in een rij, eventueel op de volgende pagina, mag worden vervolgd.

- **Automatisch** : Hiermee wordt de hoogte aangepast aan de hoogste cel in de rij of rijen.
- **Ten minste** : Hiermee geef je een minimumhoogte voor de rij op. Als de celinhoud deze minimumhoogte overschrijdt, wordt de hoogte daaraan aangepast.
- **Exact** : Hiermee geef je een vaste rijhoogte op. Als de celinhoud deze vaste hoogte overschrijdt, wordt alleen het gedeelte van de inhoud weergegeven en afgedrukt dat in de cel past.
- **Vanaf links inspringen** : Hier geef je op hoe groot de afstand moet zijn tussen de linkermarge van de pagina en de linkerkant van de tekst in de geselecteerde rijen.
- **Rij eventueel splitsen bij nieuwe pagina** : Wanneer dit aankruisvakje is ingeschakeld, kan de tekst binnen een rij door een **pagina-einde** in tweeën worden gesplitst.
- **Vorige rij** : Hiermee wordt de vorige rij geselecteerd, zodat u deze snel kunt opmaken.
- **Volgende rij** : Hiermee wordt de volgende rij geselecteerd, zodat je deze snel kan opmaken.

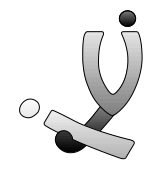

Je kan de breedte en hoogte ook aanpassen door op de liniaal de pijltjes, die het begin en het einde van een kolom aanduiden, te verplaatsen. Je kan ook de breedte van 1 cel veranderen door deze cel te selecteren en dan met de liniaal de breedte aan te passen.

Verder kan je in tabellen bepaalde cellen, rijen of kolommen een ander lettertype, arcering, kader, ... geven. Een mooi voorbeeldje vindt je bij het invoegen van een database. Als je de tekst in je tabel niet tegen de rand wil zetten, kan je behalve door te centreren, ook met **Opmaak >> Alinea** de afstand tot de rand met **Links** en **Rechts Inspringen** instellen.

Met **Tabel >>> Galerie** kan je een tabel automatisch voorzien van opmaak, waaronder vooraf gedefinieerde randen en arcering. Om alles nog gemakkelijker te maken kan je met **Tabel >> Invoegen** voor **Wizard** kiezen, waarmee je via een reeks dialoogpanelen een tabel met een bepaalde opmaak kan opbouwen.

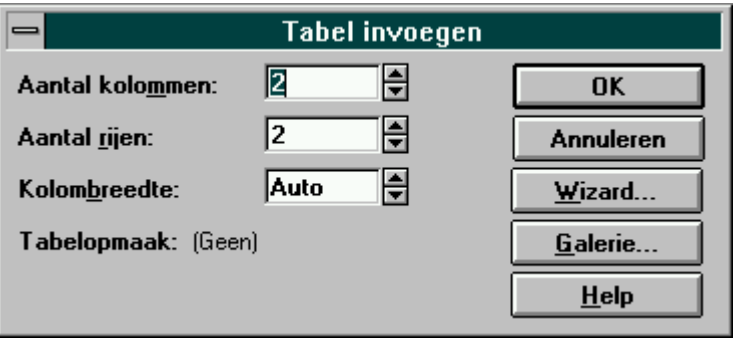

Ook heel gemakkelijk is de mogelijkheid om eenvoudige formules in een tabel in te voegen. Zo moet je zelf geen rekenmachine bovenhalen of een werkblad in Excel opbouwen. Deze functies kan je niet via de wizard laten invoegen. Je voegt een formule in met **Tabel >> Formule.**

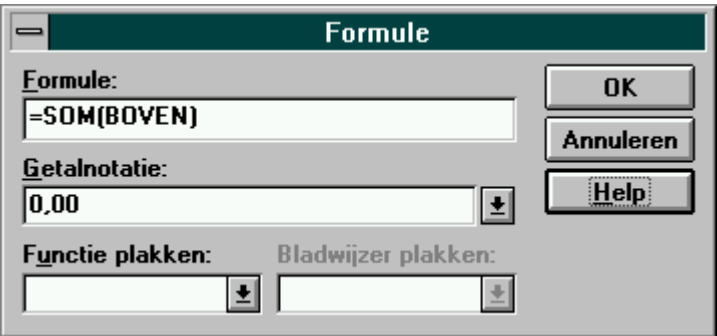

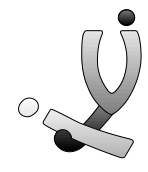

Een formule moet beginnen met een gelijkteken gevolgd door een functie. Deze functie (som, gemiddelde, maximum, ...) kan je onderaan in de keuzelijst gewoon aanklikken. Tussen de haakjes moet je de cellen ingeven die als operandi gebruikt moeten worden. Het aanduiden gebeurt door de woorden LINKS, RECHTS, ONDER en BOVEN te gebruiken of door gewoon de verwijzingen naar de cellen in te geven bv A1, B3, ... Verschillende cellen scheid je met een kommapunt. Om een range aan te duiden gebruik je het dubbelpunt.

 $= SOM(BOVEN)$  $=$ GEMIDDELDE(A1;B3)  $=$ PRODUKT(B1:B3)

Gegevens in een tabel kan je ook sorteren door op **Tabel >> Sorteren** te klikken en de sorteervolgorde in te stellen.

#### **Oefening :**

Bouw een tabel op met 4 rijen en 3 kolommen. In de onderste rij wordt het gemiddelde, de som en het produkt van de bovenste cellen berekend.

#### **13. Grafische elementen invoegen**

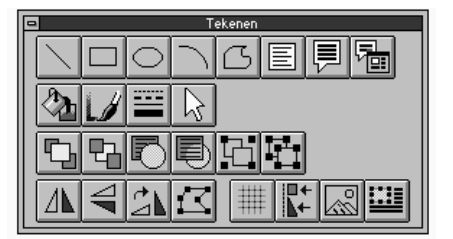

Wanneer je op het icoontje **werkbalk tekenen** klikt krijg je (meestal onderaan) een nieuwe werkbalk met daarop allerlei tekenfuncties. Hieronder volgt een korte uitleg.

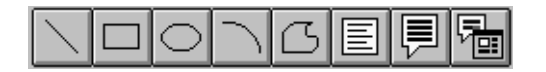

- **Lijn tekenen**
- **Rechthoek tekenen**
- **Ellips (ovaal) tekenen**
- **Boog tekenen**
- **Vrije vorm tekenen**

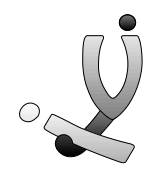

- **Tekstvak invoegen** : Hiermee kan je een soort tekstframe invoegen. Dit werkt ongeveer hetzelfde als een stukje tekst dat je in een frame zou plaatsen. Alleen heb je nu de mogelijkheden om het op de achtergrond te plaatsen, te groeperen met andere tekenobjecten, ...
- **Toelichting invoegen** : Een toelichting is een tekstvlak dat je eigenlijk gebruikt als een tekstballonnetje. Je trekt eerst een lijntje en aan het eindpunt van deze lijn kan je tekst ingeven.
- **Instellingen toelichting** : Hiermee kan je een reeks instellingen kiezen voor het gebruik van toelichtingen.

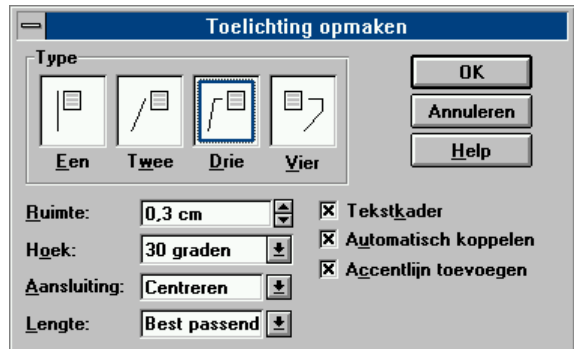

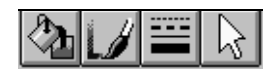

- **Kleur en opvulsel van een vlak instellen**
- **Kleur en opvulsel van een lijn instellen**
- **Dikte en stijl van een lijn instellen**
- **Objecten selecteren**

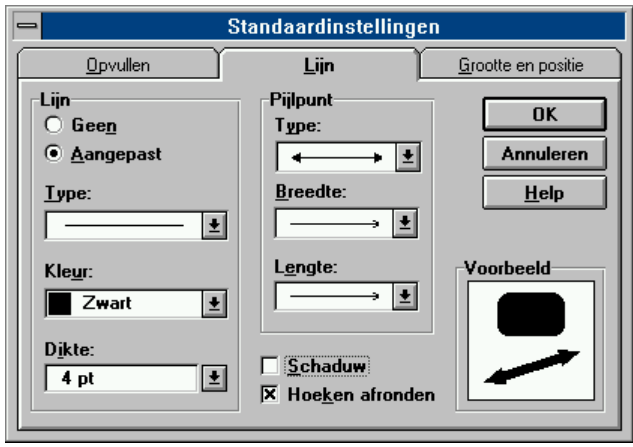

Wanneer je bij het submenuutje voor de dikte van een lijn op meer klikt, krijg je een dialoogvenster waarin je nog meer instellingen, zoals het type van lijn en pijlpunt, arcering, grootte, kleur, ... kan bepalen.

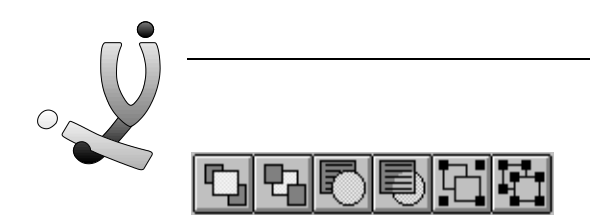

- **Object naar de voorgrond plaatsen**
- **Object naar de achtergrond plaatsen**
- **Object voor de tekst plaatsen**
- **Object achter de tekst plaatsen**
- **Objecten groeperen** : Hiermee kan je meerdere objecten laten samensmelten tot 1 object, waardoor je gemakkelijk een reeks elementen als 1 object kan verplaatsen.
- **Groep opheffen** : De groep wordt terug omgezet naar aparte objecten.

- **Horizontaal spiegelen**
- **Verticaal spiegelen**
- **Rechtsom draaien**
- **Vrije vorm wijzigen** : Hiermee kan je een object, dat getekend is met de functie **Vrije vorm** aanpassen. Je kan punten gaan **verplaatsen** of door op **CTRL** te drukken een punt **wissen**.

- **Op raster uitlijnen** : Hiermee kan je een soort onzichtbaar raster instellen waardoor je een figuur of tekening enkel kan plaatsen op een snijpunt van de lijnen van het raster.
- **Uitlijning** : Wanneer je op dit icoontje klikt krijg je een paneeltje waar je kan instellen hoe je een tekenobject wil uitlijnen. Je kan je figuur rechts, links of centraal uitlijnen.
- **Figuur maken** : Hiermee krijg je een in stippellijn getekende rechthoek waarin je een figuur kan tekenen met de tekenfuncties. Alle elementen worden automatisch gegroepeerd.
- **Frame invoegen** : Hiermee kan je een frame invoegen, voor tekeningen, tekst en figuren. *Zie ook invoegen van figuren.*

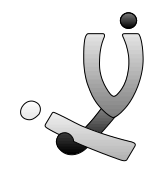

Ook kan je wanneer je een **Tekstvlak** invoegt (met icoontje naast Vrije vorm) en hierin een figuur invoegt, deze tekening als een soort **watermerk** gebruiken. Want wanneer je een figuur (of tekst) in een tekstvlak op de achtergrond plaatst, kan je probleemloos verder typen. De tekst zal gewoon bovenop het figuur verschijnen. Als je een figuur echt als een watermerk wil gebruiken, moet je natuurlijk wel opletten dat de tekening of foto niet te donker is.

## **14. Enveloppen en etiketten**

Met **Extra >> Enveloppen en etiketten** kan je - zoals de titel trouwens zegt - enveloppen en etiketten printen. Je moet er de gegevens van de geadresseerde/afzender intypen en met **Opties** kan je het formaat van de etiketten of van de envelop instellen.

Je kan ook instellen op welke rij en kolom je etiket afgedrukt moet worden. Dit is namelijk een zeer interessantie functie als je A4-bladen gebruikt met daarop etiketten.

Bij enveloppen kan je ook instellen hoe je de envelop in de printer wil invoeren.

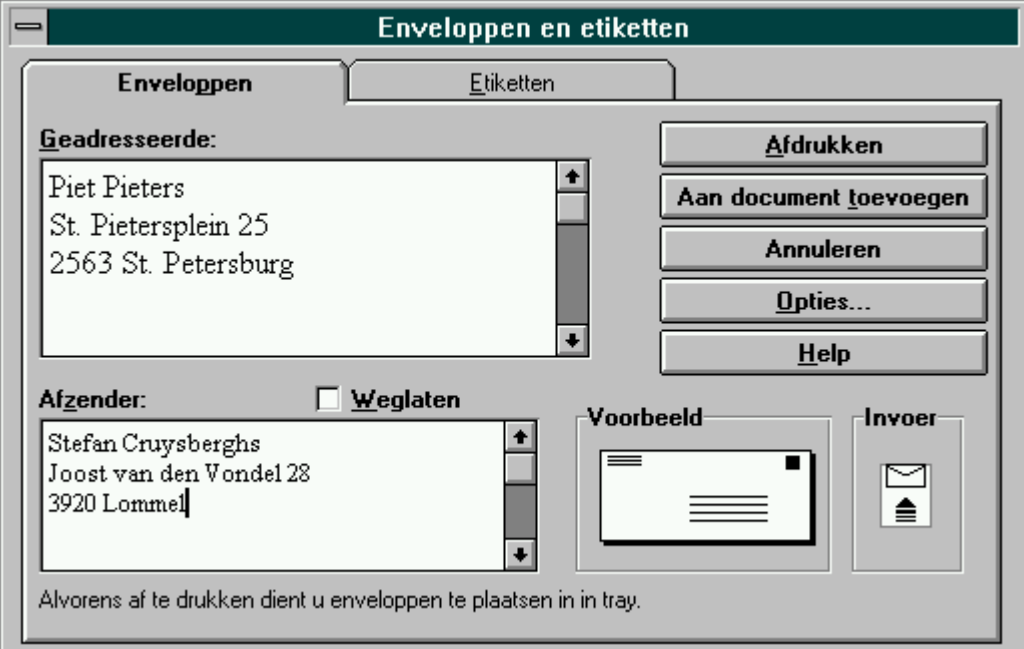

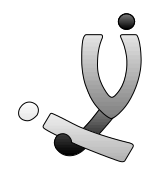

# **15. Invoegen van een database**

Om een database in te voegen klik je op **Invoegen >> Database.** Je klikt op **Gegevenskoppelen** en je kiest je database-bestand (dBase, Access, Foxpro, Paradox, ...)

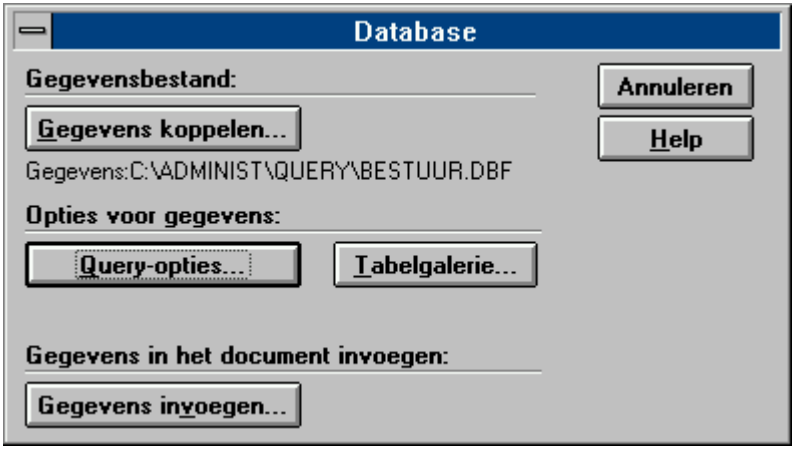

Eens je een database gekoppeld hebt aan een Word-document, kan je eerst ook nog bepaalde gegevens uit je database selecteren. Dit doe je met **Query-opties**. Er verschijnt dan een nieuw venster waarin je bepaalde selecties kan maken, maar om dit echt te kunnen benutten, heb je al wat kennis nodig over het gebruik van queries in databases.

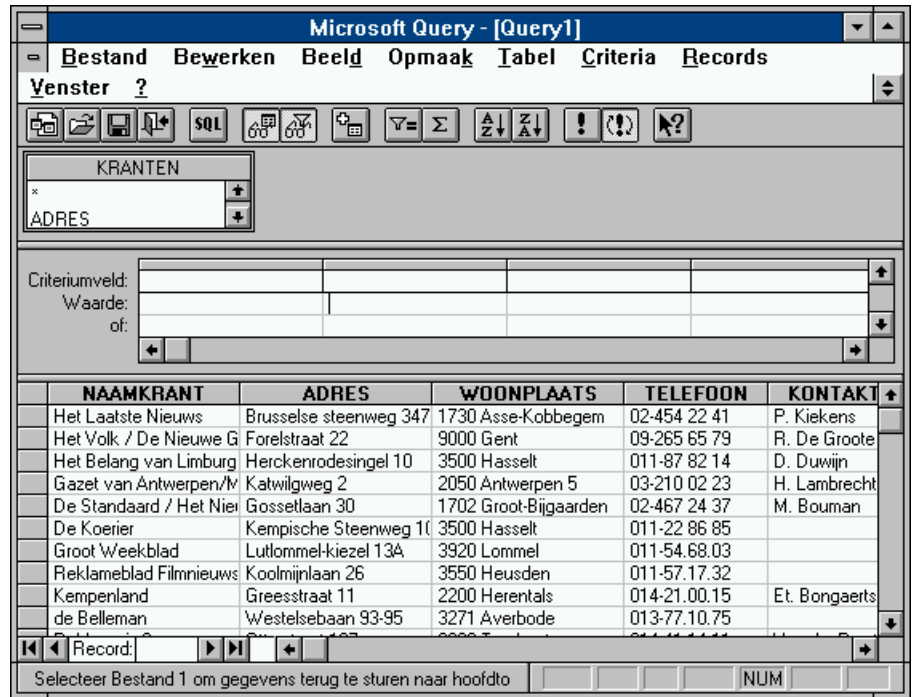

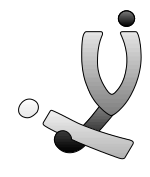

Als je op **Gegevens invoeren** klikt, zullen de geselecteerde gegevens in tabelvorm in je document ingevoegd worden.

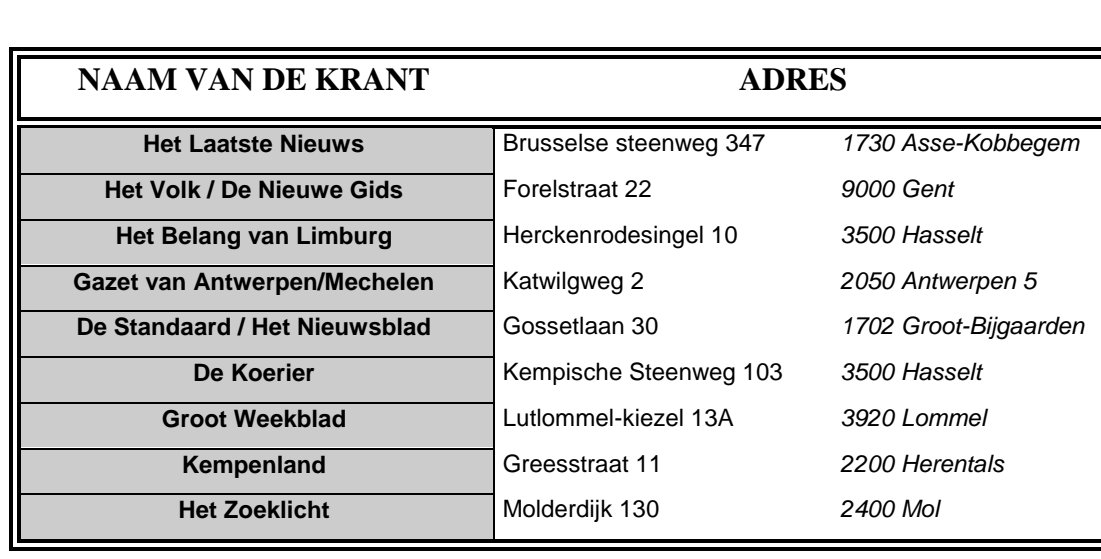

**Oefening** : Lees de database kranten.dbf in en geef de tabel onderstaande opmaak.

#### **16. Koppelen van een database en mailings**

Ook mailings (=geadresseerde post die je waarschijnlijk dagelijks in je bus krijgt en die naar alle mensen gestuurd worden), kunnen we uitvoeren met Word. Eerst koppel je de database, waarin alle namen van de personen opgeslagen zijn, aan je Word-document. Dit doe je door op **Extra >> Afdruk samenvoegen** te klikken**.** Dan klik je op **Gegevensbestand >> Koppelen** en je selecteert een database-bestand **(Microsoft Access MDB, Borland dBase DBF, Borland Paradox DB, Microsoft Foxpro DBF).** Eventueel wordt er nog eens naar het soort database-bestand gevraagd, en hier klik je dan nog eens op het dBase/Paradox/Foxpro-bestand. Het database-bestand is nu gekoppeld aan het tekstdocument. Op het formulier **Afdruk samenvoegen** klik je op **Hoofddocument bewerken**. Automatisch verschijnt nu ook de **Werkbalk Database.**

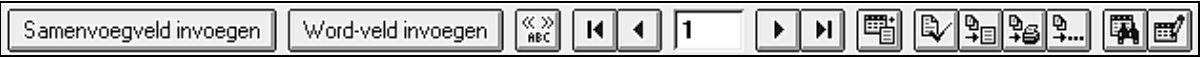

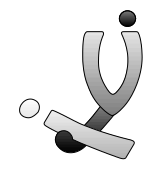

Als je nu op het icoontje **Samenvoegveld invoegen** klikt kan je bv. volgende velden invoegen.

Beste «TITEL» «VOORNAAM» «NAAM» «ADRES» «POSTKODE» «WOONPLAATS»

Met het icoontje **Wordveld invoegen** kan je nog enkele interessante velden invoegen.

- **Invullen** : Hiermee wordt de gebruiker gevraagd op de positie van het veld, tekst in het document in te vullen.
- **Als...Dan...Anders** : Hiermee voeg je een ALS-veld in, zodat twee waarden met elkaar kunnen worden vergeleken. Hierna wordt dan een tekst als resultaat van de vergelijking ingevoegd. Bv. Als het veld "Titel" gelijk is aan "Mevr" vul dan in "Mevrouw" anders vul in "Mijnheer".
- **Volgende record** : Hiermee worden de velden van het volgende record geselecteerd.

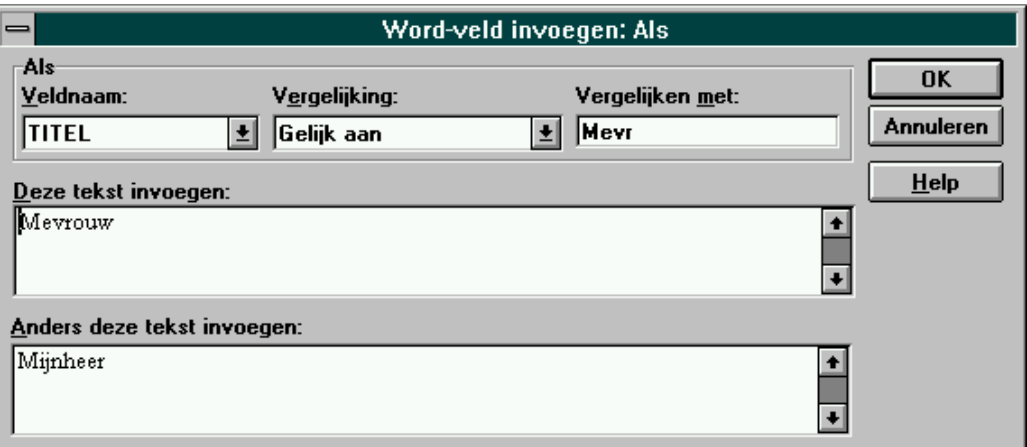

Als je op het icoontje **<<>> ABC** klikt, worden de velden met de waarden uit de database ingevuld. Met de pijltjes kan je dan een record verder of terug gaan.

Als je nu de gehele mailing met ingevuld velden wil printen klik je op het icoontje **Afdruk samenvoegen naar printer**. Let wel op : het bestand gewoon printen, geeft geen ingevulde velden, maar geeft de weergave zoals op het scherm.

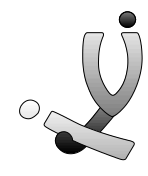

I.p.v samenvoegen naar printer kan je ook **Samenvoegen naar bestand.** Op elke pagina komt dan je standaarddocument met ingevulde velden te staan. Dit kan je best niet gebruiken omdat als bv. je database gegevens van 500 personen bevat, er met samenvoegen naar bestand 500 pagina's in Word aangemaakt worden, wat natuurlijk een vlotte werking onmogelijk maakt. Als je het document niet met Word gaat afdrukken, maar bv. bij een vriend(in) die een andere tekstverwerker heeft, dan kan je best wel samenvoegen naar bestand.

Wil je de **koppeling met een database-bestand verwijderen** en je document als een gewoon Word-bestand gebruiken, kies dan voor **Extra >> Afdruk samenvoegen** en bij **Maken** klik je dan op **Herstellen tot normaal Word-document.**

## **17. Kop en voettekst**

Bij langere documenten, bijvoorbeeld deze cursus, worden dikwijls kop- en voetteksten gebruikt. Deze keren automatisch op elke bladzijde terug.

Om kop- en/of voetteksten te maken voor een document klikken we op **Beeld >>> Koptekst / voettekst.** De cursor gaat meteen op de kop staan waar je de koptekst kan ingeven en tevens verschijnt er een nieuwe iconenbalk.

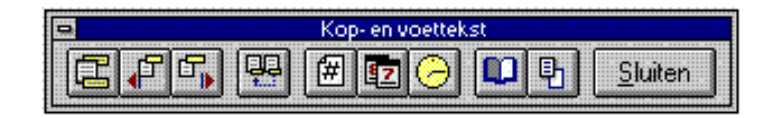

Hiermee kan je :

- Wisselen tussen kop- en voettekst
- Naar vorige kop of voet gaan
- Naar volgende kop of voet gaan
- De kop invoegen zoals op vorige blz.
- Bladzijdenummer invoegen
- Datum invoegen
- Tijd invoegen

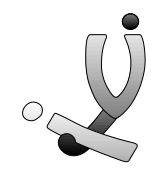

# **18. Extra Opties**

Enkele interessante opties die je kan instellen met **Extra >> Opties** zijn :

#### **Opslaan**

- **Automatisch bewaren** : Je bestand zal om een bepaald aantal minuten automatisch bewaard worden, zodat wanneer de stroom mocht uitvallen of Windows het begeven, je toch nog steeds een vrij recent bestand van je tekst hebt.
- **Samenvattingsinfo vragen** : Bij het wegschrijven van je bestand gaat Word je eerst informatie vragen over de auteur, de naam van het document, ... Dit kan zeer interessant zijn als je met **Bestand >> Bestand Zoeken >> Zoekcriteria** bijvoorbeeld een document wil vinden dat door je vriend gemaakt is, of dat je als titel "Cursus Word voor gevorderden" draagt.

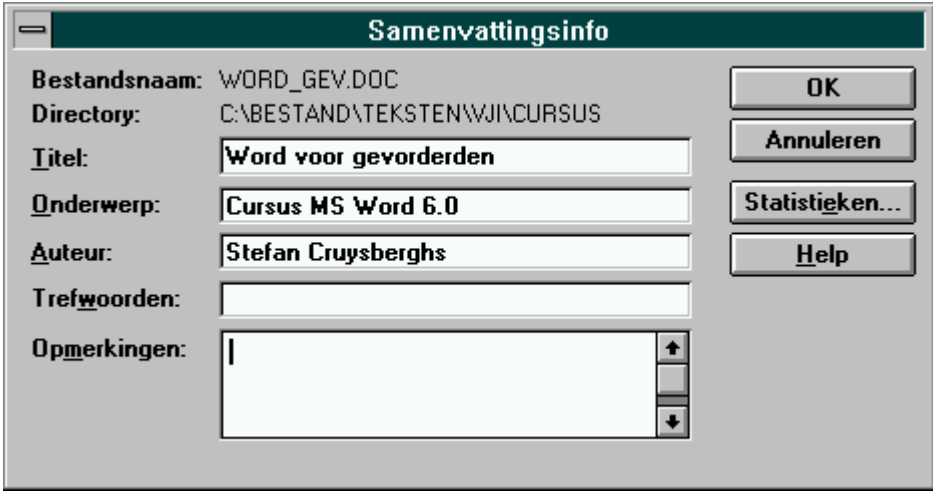

 **TrueType lettertypes insluiten** : Wanneer je bij iemand anders je document wil inladen en je weet niet zeker of die persoon dezelfde lettertypes als jou heeft geïnstalleerd, dan kan je met deze optie er voor zorgen dat de gebruikte lettertypes mee worden weggeschreven met je bestand.

#### **Weergave**

 **Venster** : Met deze opties kan je instellen welke schuifbalken, statusbalk, ... je op het scherm wil hebben.

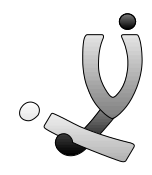

- **Niet-afdrukbare tekens** : Hiermee kan je instellen welke speciale tekens, die normaal niet afgedrukt worden, toch op het scherm moeten verschijnen. Dit kan soms zeer handig zijn om te kijken of er bv. tabs geplaatst zijn. (tab = pijltje, spatie = punt, return =  $\mathbb{I}$ )
- **Plaatsaanduidingen figuur** : Als deze optie aanstaat worden de figuren niet weergeven. Er zal alleen een kadertje met de omtrek verschijnen. Zeer gemakkelijk om een lange tekst met veel figuren (bv. deze cursus) door te lezen zonder dat telkens de figuren getoond moeten worden, wat meestal wel wat tijd vraagt.

#### **Bestandlokaties**

 Hier kan je instellen op welk pad Word moet gaan zoeken als je bijvoorbeeld op **Openen** klikt. Soms is het heel vervelend dat Word automatisch in zijn eigen directory gaat staan, waardoor je verscheidene keren op je muis moet klikken vooraleer je je bestand gevonden hebt.

Voor de rest zijn er nog zeer veel interessante opties die je zeker eens moet uitproberen.

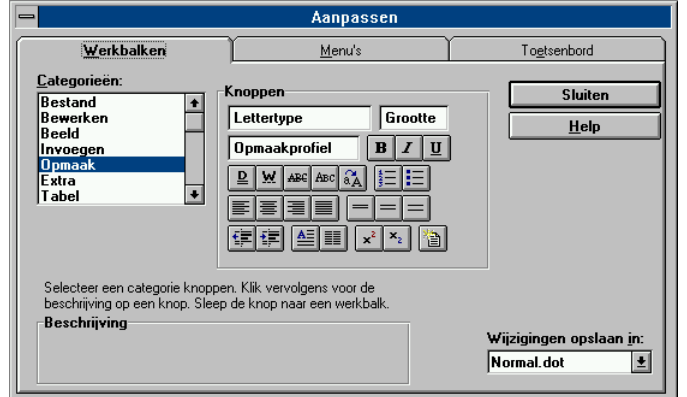

### **19. Werkbalken**

Met het menupunt **Beeld >> Werkbalken** kan je selecteren welke van de 9 werkbalken je op het scherm wil hebben. Je kan ook kiezen of de icoontjes groot of klein, in kleur of in zwart/wit moeten weergeven worden. Verder kan je kiezen of de **Knopinfo**, die onderaan het

scherm en in een geel kadertje onder het icoon verschijnt, getoond moet worden.

Als de werkbalken je nog niet bevallen kan je ze zelf nog gaan aanpassen met **Extra >> Aanpassen**. Je kan een nieuwe werkbalk creëren of de bestaande werkbalken gewoon aanpassen. Dit is soms heel handig wanneer je vaak een functie gebruikt die niet in de standaard werkbalken weergegeven wordt. Verder kan je ook het menu van Word en de

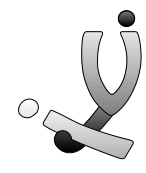

toetsenbord-functies aanpassen. Behalve alle functies die in Word zitten, kan je ook nog zelfgemaakte macro's (een soort programmaatje) in je werkbalken of menu's opnemen.

#### **Oefening :**

- 1. Zet enkele knoppen in je werkbalk waarmee je sub- en superscript kan gebruiken.
- 2. Zorg ervoor dat volgende toetsencombinaties een speciaal symbool geven :

 $Alt + > \qquad \rightarrow$  $Alt + h$   $\beta$  $Ctrl + \%$  %

#### **20. Macro's**

Macro's zijn een soort programmaatjes die een reeks functies van Word gaan uitvoeren.. Klik op **Extra >> Macro**, geef een nieuwe naam voor je macro en laat de macro op nemen. Nu moet je zelf bepaalde handelingen uitvoeren die door de macrorecorder opgenomen zullen worden. Als je een macro uitvoert met **Extra >> Macro >> Starten** dan gaat deze automatisch de stappen herhalen die jij de eerste keer voorgedaan hebt. Verder kan je ook nog een macro echt gaan programmeren met de Word Basic-taal, met eigen dialoogvensters, ...

#### **Oefening :**

Maak een macro die wanneer hij uitgevoerd wordt automatisch een bepaalde tekening inlaadt en deze in het midden van het scherm plaatst als een watermerk.

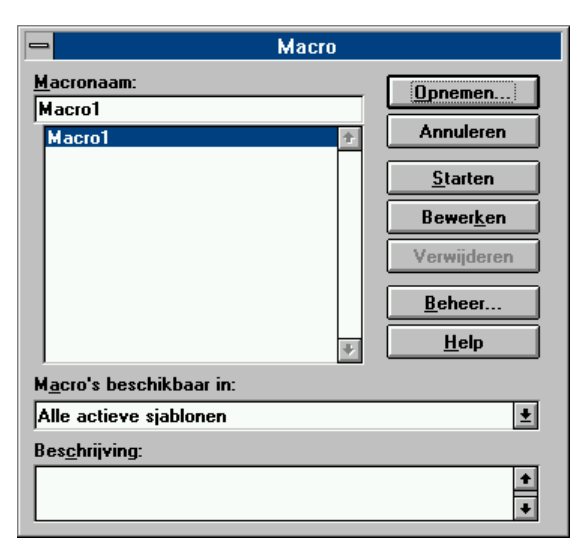

Soms is het ook wel interessant om macro's die door andere mensen geprogrammeerd zijn in Word in te voegen. Zo bestaan er bv. macro's die een rechthoek rond je blad tekenen, je een soort bestandsbeheer in Word geven, automatisch een database in mooie tabellen weergeeft, ...

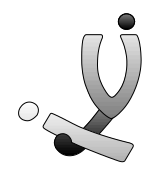

# **21. Sjablonen, Wizards en dot-bestanden**

Waarschijnlijk ben je nu al paar keer de naam dot-bestanden tegengekomen en weet je nog steeds niet wat dit juist is. Wel, hier volgt de uitleg : in een **dot-bestand** zijn alle gegevens opgeslagen over de paginalayout, het opmaakprofiel, de tekstfragmenten, de macro's, de layout van de werkbalken en menu's, ...

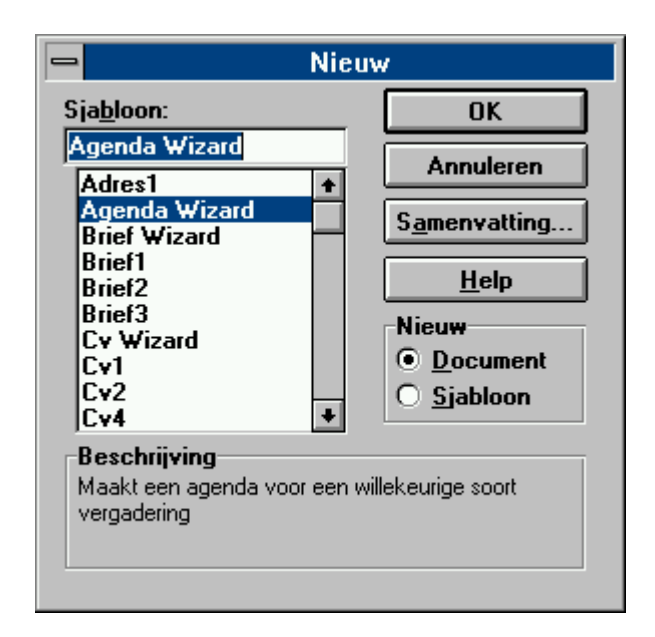

Wanneer je een nieuw bestand wil aanmaken klik je altijd eerst op **Bestand >> Nieuw**, hier krijg je dan een dialoogpaneeltje, waar je meestal op **Normaal** klikt. Als je nu de directory van Word zou bekijken dan zie je dat er een bestand **normaal.dot** staat, evenals een **agenda.dot, cv.dot**, ... Omdat elk dot-bestand eigen instellingen bevat, is het dus mogelijk om verschillende sjabloons te maken met bv. verschillende opmaakprofielen. Een reeks standaardsjabloons zijn bv. **Agenda, Cv, Brief, Scriptie, Fax, Kooporder, Rapport**, ...

Enkele namen van sjabloon bevatten ook het woord **Wizard**, wat betekent dat wanneer je dit sjabloon zou kiezen er een reeks dialoogpanelen zullen komen waarin je gegevens zal moeten ingeven en aanklikken, waarna er met deze gegevens automatisch een document wordt opgebouwd. Enkele van deze sjablonen zijn **Agenda, Curriculum Vitae, Agenda, Fax**, ... Hieronder staan enkele voorbeelden van dialoogpanelen van Wizards. Je moet ze zelf maar eens allemaal uitproberen.

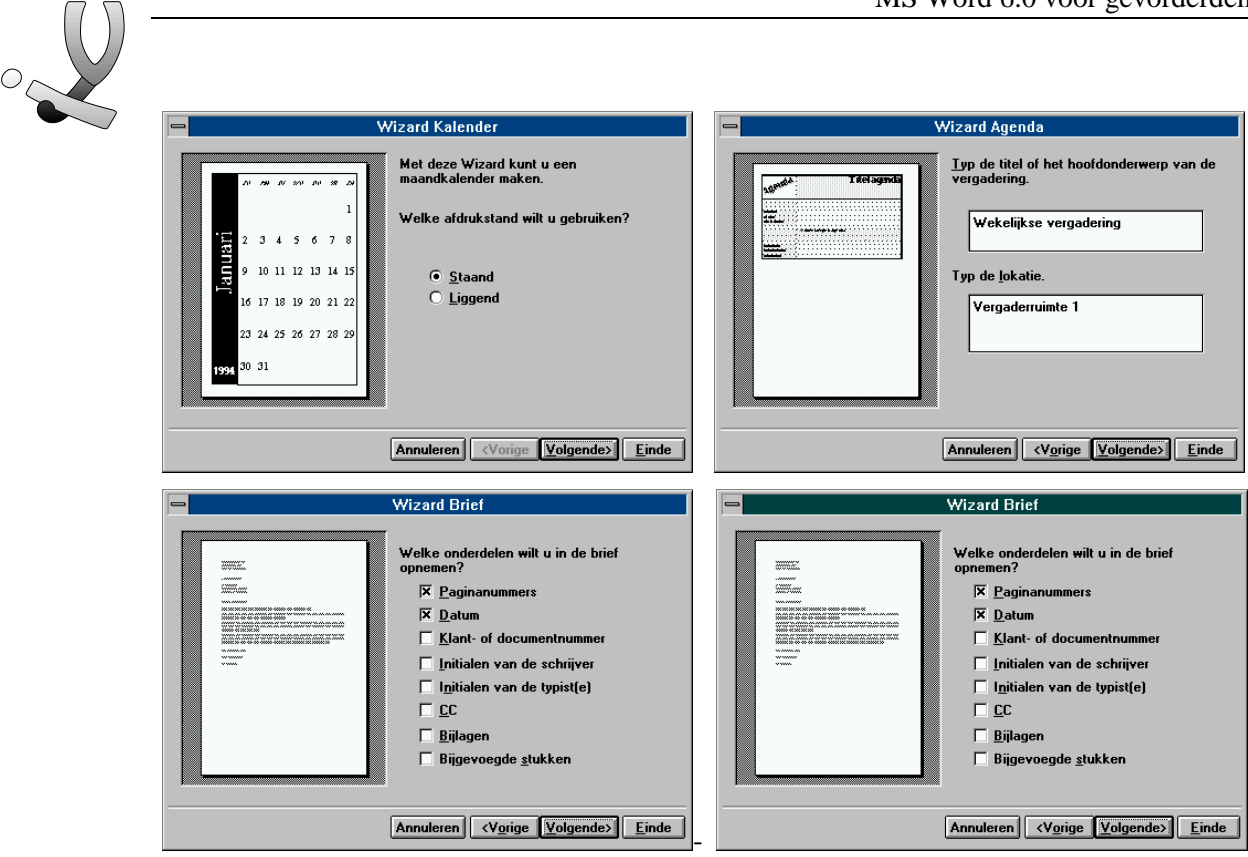

 $\triangle$ 

Natuurlijk kan je ook eigen sjablonen (dot-bestanden) aanmaken door bij **Bestand >> Nieuw** een eigen naam in te geven. Dit is vooral gemakkelijk als je bv. een opmaakprofiel voor een boekbespreking, verhandeling, thesis of cursus wil maken.

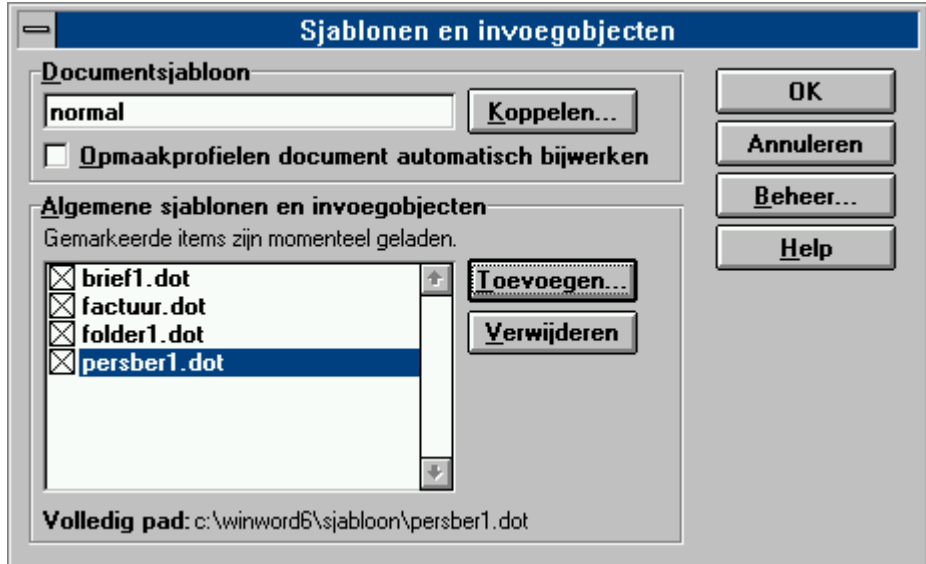

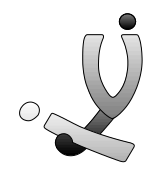

#### **22. Tenslotte**

Ik hoop dat je nu enkele interessante mogelijkheden hebt bijgeleerd en ik ben er overtuigd van dat je al deze mogelijkheden toch nog regelmatig zal kunnen gebruiken. Natuurlijk moet je ervoor zorgen dat je deze kennis niet verloren laat gaan. Oefen dus regelmatig en probeer zelf eens de andere functies van Word.

Nog veel gebruiksgemak met Word,

*Stefan Cruysberghs Februari 1995*